222

m

# Survey&Report

Version 5.0.88 – Neue Funktionen

**sbcert WW** Admed.mr.1<br>Certifierin<br>ledningssys<br>ISO/IEC 170 ISO 27001

*Unser Unternehmen und unser Rechenzentrum sind nach ISO 27001 zertifiziert und befinden sich in Schweden.*

[Erfahren Sie mehr über Survey&Report >>](https://www.artologik.com/de/survey-report)

l=

 $\boldsymbol{\phi}_{\mathrm{s}}^{\mathrm{a}}$   $\boldsymbol{\mathcal{A}}$ 

[Kontakt über Formular >>](https://www.artologik.com/de/survey-report/kontakt-support/kontakt)

[Preise](https://www.artologik.com/de/survey-report/preise) >>

[info@artologik.com](mailto:info@artologik.com) 

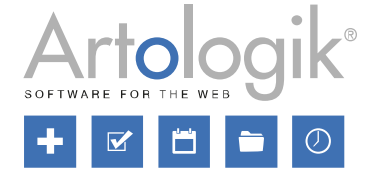

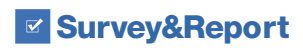

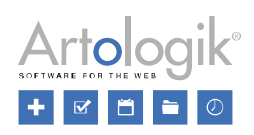

## Inhaltsverzeichnis

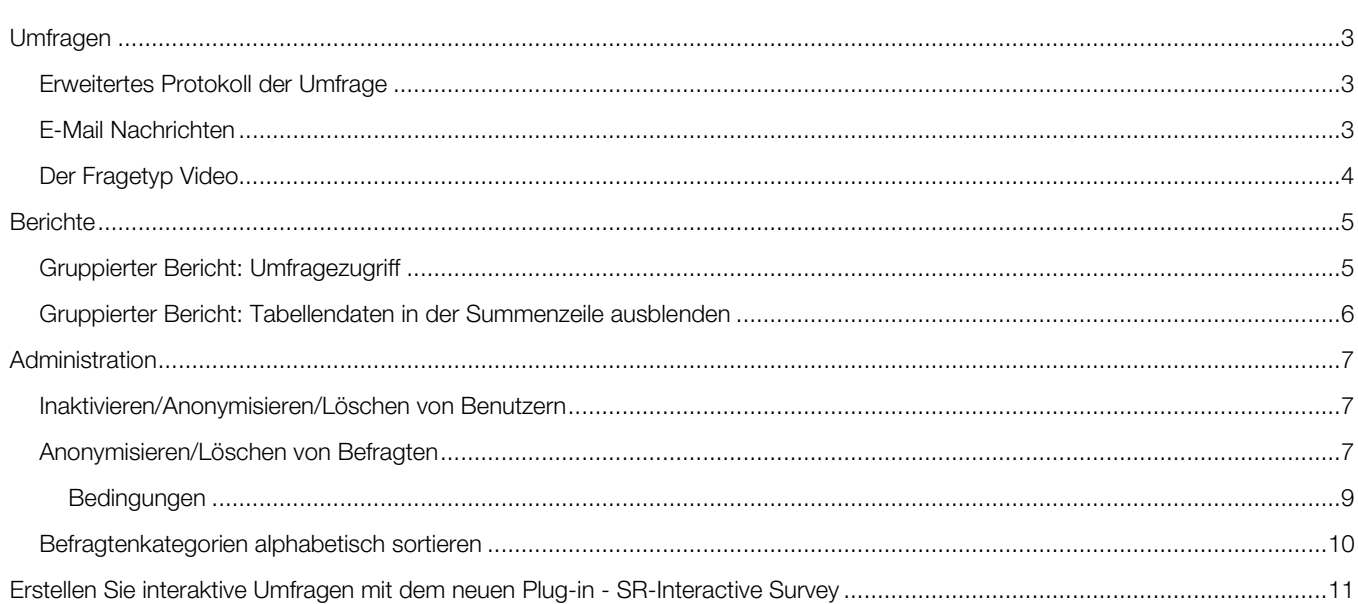

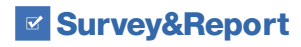

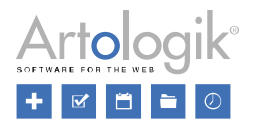

### <span id="page-2-0"></span>Umfragen

#### <span id="page-2-1"></span>Erweitertes Protokoll der Umfrage

Auf dem Dashboard der Umfrage wird unter dem Tab *Protokoll* jetzt angezeigt, wenn ein Bericht in der Umfrage erstellt wird, und auch, wenn ein Bericht gelöscht wird.

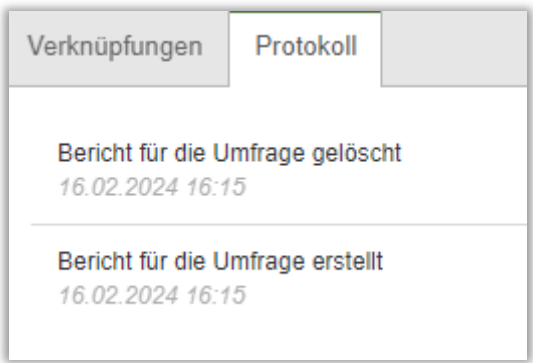

Ebenso wird nun auch angezeigt, wenn Umfragen automatisch geschlossen werden.

#### <span id="page-2-2"></span>E-Mail Nachrichten

Wenn Sie eine gesendete E-Mail Nachricht anzeigen, sehen Sie jetzt auch Informationen über das *E-Mail Konto* der Nachricht, den *Namen des Absenders*, die *Antwortadresse*, das *Sendedatum*, die *Empfänger* (*Befragte* und/oder *Umfrageteilnehmer*) und die *Anhänge*.

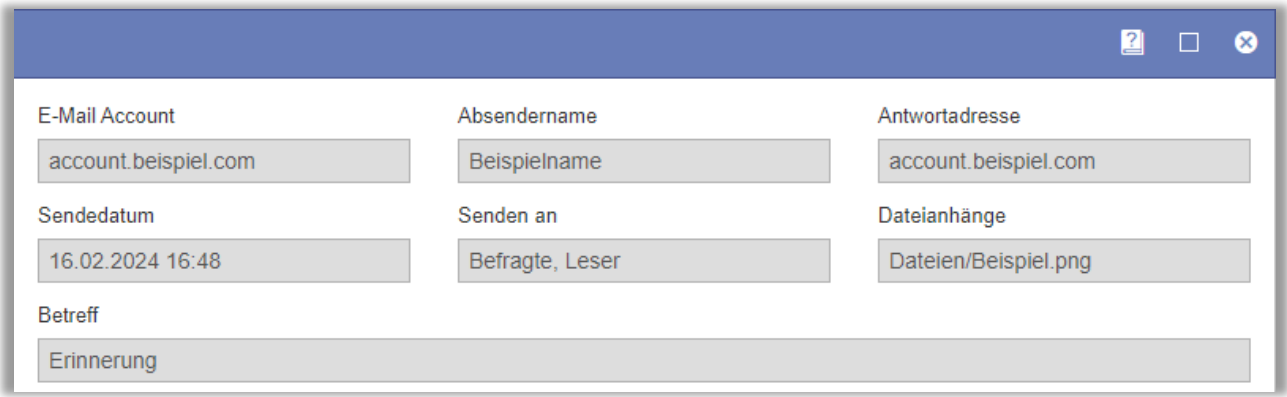

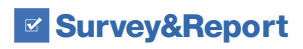

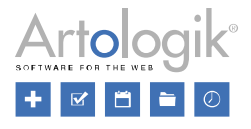

#### <span id="page-3-0"></span>Der Fragetyp Video

Es ist jetzt möglich, den Fragetyp Video (im Plug-in SR-Advanced Survey) als Bedingung in einer Logik zu verwenden. Die Bedingung, die angegeben werden kann, ist *Videofrage ist abgeschlossen*, die als erfüllt gilt, wenn der Befragte das Video bis zum Ende angeschaut hat oder auf den Button vom Typ *Video markieren und beenden* geklickt hat.

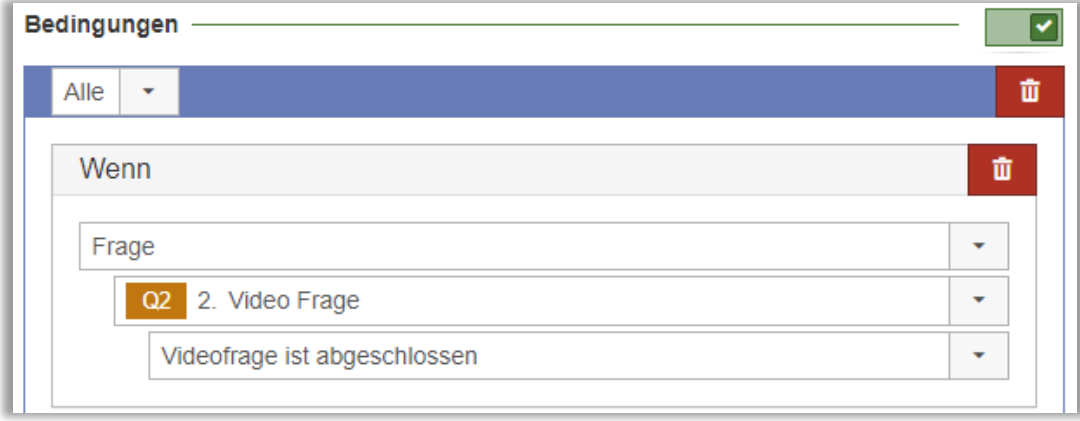

Es wurden auch Einstellungen hinzugefügt, die das Recht des Befragten betreffen, Sprachaufzeichnungen anzuhören und zu löschen.

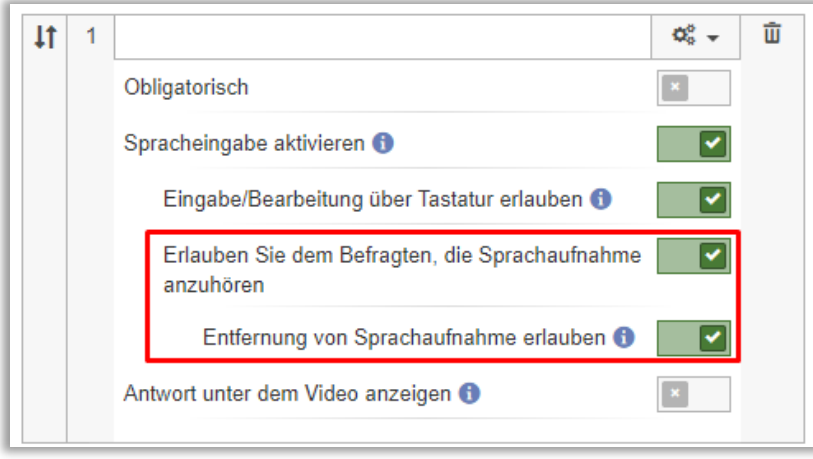

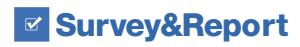

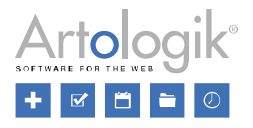

## <span id="page-4-0"></span>**Berichte**

#### <span id="page-4-1"></span>Gruppierter Bericht: Umfragezugriff

In gruppierten Berichten können die Ergebnisse einer Auswahl von Umfragen dargestellt werden, z. B. alle Umfragen, die in einem bestimmten Zeitraum mit einer bestimmten Umfragevorlage erstellt wurden. Bisher konnte ein Benutzer, der den Bericht ansah, jedoch nur die Ergebnisse von Umfragen sehen, auf die er im System Zugriff hatte, als Eigentümer oder autorisierter Benutzer oder als Benutzer mit dem Recht*, Alle Umfragen* zu sehen.

Es kann vorkommen, dass Sie einen gruppierten Bericht für Benutzer zur Verfügung stellen möchten, die nicht unbedingt Zugang zu allen Umfragen haben, deren Ergebnisse im zusammenfassenden Bericht erscheinen. Dies kann z. B. für eine Person gelten, die für einen Fachbereich an einer Universität zuständig ist und die Ergebnisse aller Lehrveranstaltungsevaluierungen innerhalb des Fachbereichs einsehen können sollte, aber weder Eigentümer noch autorisierter Benutzer all dieser Umfragen ist.

Um das zu ermöglichen, können Sie nun so vorgehen:

- Vergewissern Sie sich, dass der Bericht von einem Benutzer erstellt wird, der Rechte für alle Umfragen hat (dieser Benutzer ist der Eigentümer des Berichts).
- Wählen Sie die Option *Berichtsbesitzer Umfragenzugriff* unter *Bericht* > *Erstellung* > *Einstellungen*.

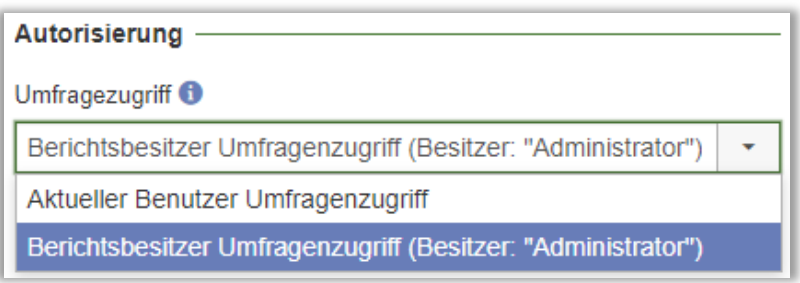

Die beiden Optionen der Einstellung bedeuten Folgendes:

- *Aktueller Benutzer Umfragenzugriff*: Der Benutzer, der den Bericht anschaut, sieht nur die Ergebnisse der Umfragen, auf die er Zugriff hat, d. h. so, wie es zuvor im System funktioniert hat.
- *Berichtsbesitzer Umfragenzugriff*: Der Benutzer, der den Bericht anzeigt, sieht die Ergebnisse aller Umfragen, auf die der Eigentümer des Berichts Zugriff hat. Der Name des Eigentümers erscheint in Klammern innerhalb der Option.

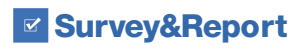

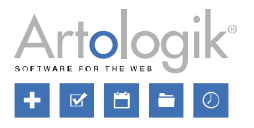

#### <span id="page-5-0"></span>Gruppierter Bericht: Tabellendaten in der Summenzeile ausblenden

In einer Tabelle in einem gruppierten Bericht fügen Sie die gewünschten Tabellendaten hinzu, die dann als Spalten in der Tabelle erscheinen. Was als Zeilen in der Tabelle erscheint, hängt davon ab, was Sie unter *Zeilengruppierungen* festlegen.

Wenn Sie eine Zeilengruppierung hinzugefügt haben, für die Sie eine Zusammenfassung anzeigen lassen möchten, wird eine Zusammenfassungszeile über den einzelnen Zeilen angezeigt. Sie können zum Beispiel *Umfragen* als Zeilengruppierung hinzufügen und als Tabellendaten eine Frage hinzufügen, die mit einem Mittelwert dargestellt werden soll. In der Zusammenfassungszeile wird dann der gruppierte Mittelwert für die Antworten aus allen Umfragen angezeigt.

Als Tabellendaten können Sie z. B. auch *Umfragebesitzer* hinzufügen, was bedeutet, dass der Name des Besitzers jeder Umfrage in einer Spalte erscheint. Diese Information ist jedoch wahrscheinlich nicht relevant für die Anzeige in der Zusammenfassungszeile, da es sich nur um eine Liste aller Namen handeln würde.

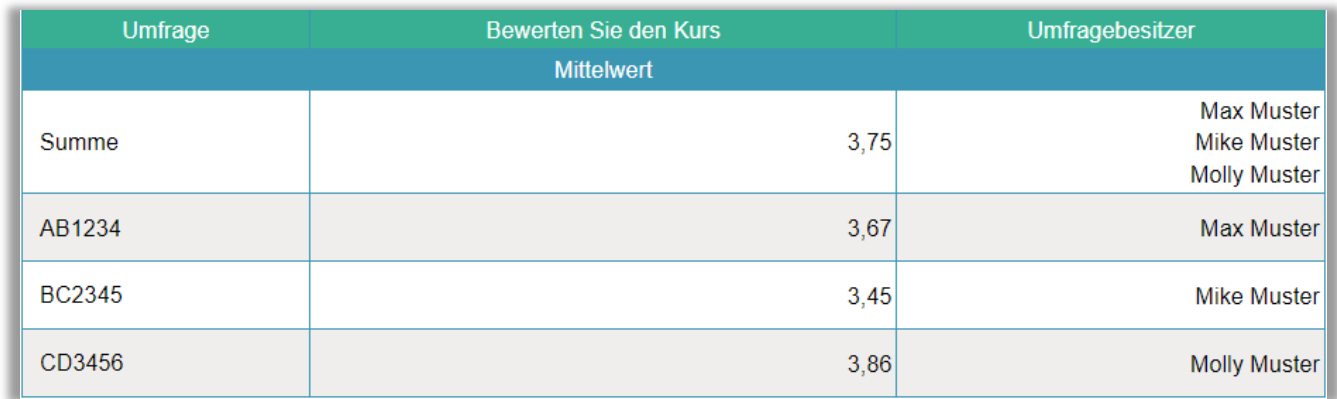

Um dies zu vermeiden, können Sie jetzt für jede Tabelle wählen, ob sie in der Zusammenfassung angezeigt werden soll, und zwar über die Einstellung *Sichtbar in Summe der Gruppierungen*. Diese Einstellung ersetzt die frühere Einstellung (*Sichtbar in der Summe der Spaltengruppierungen*), die nur für die Summe der Spalten galt (wenn Spaltengruppierung verwendet wurde), nicht für die Summe der Zeilen.

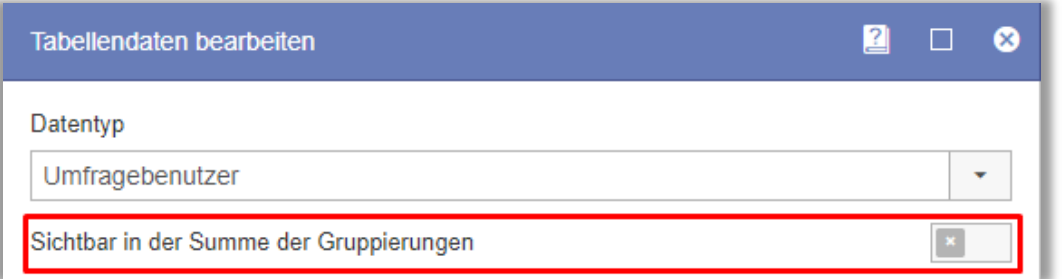

Im obigen Beispiel führt die Deaktivierung der Einstellung für den *Umfragebesitzer* zu diesem Ergebnis:

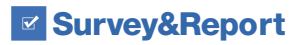

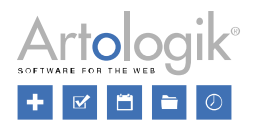

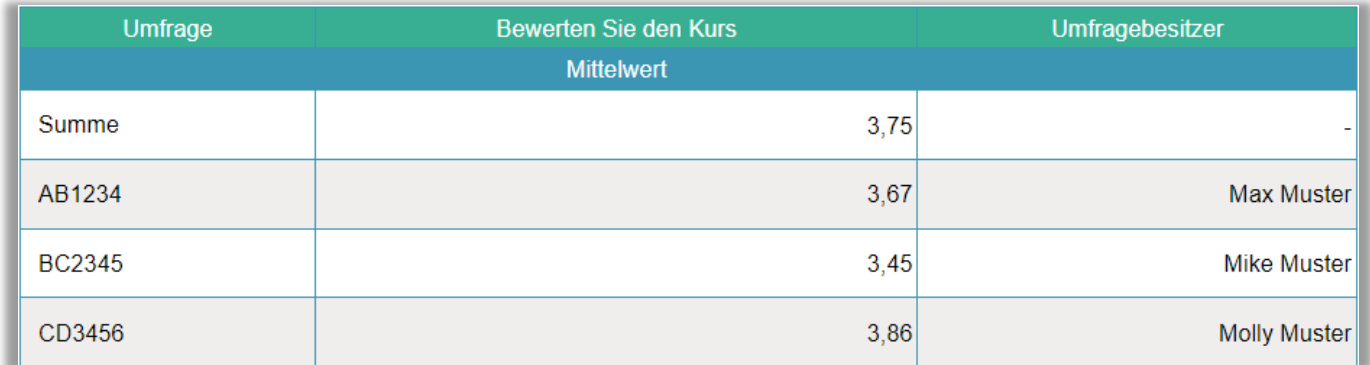

# <span id="page-6-0"></span>Administration

#### <span id="page-6-1"></span>Inaktivieren/Anonymisieren/Löschen von Benutzern

Beim Löschen von Benutzern unter *Administration* > *System* > *Benutzer* und unter *Administration* > *Persönliche Daten* > *Bericht - Persönliche Daten* können Sie jetzt zwischen den folgenden drei Optionen wählen:

- *Inaktivieren*: Die Benutzer werden inaktiviert und können sich nicht mehr anmelden. Der Aktivitätsverlauf bleibt im System erhalten, z. B. ist der Name eines Benutzers in Umfragen, deren Eigentümer er ist, weiterhin sichtbar.
- *Deaktivieren und anonymisieren*: Die Benutzer werden inaktiviert und ihr Name wird in ihrem Aktivitätsverlauf durch [Entfernter Benutzer] ersetzt.
- *Löschen*: Die Benutzer werden vollständig entfernt, ebenso wie ihr Aktivitätsverlauf.

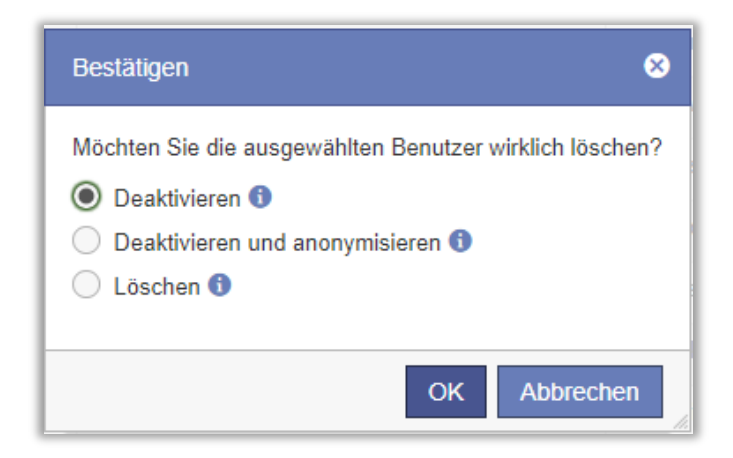

#### <span id="page-6-2"></span>Anonymisieren/Löschen von Befragten

Wir haben Verbesserungen vorgenommen, die die Pflege der Befragtendatenbank des Systems erleichtern und die Anonymisierung oder Löschung von Befragten, die mit Umfragen verbunden sind, ermöglichen.

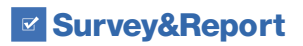

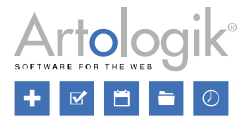

Bitte beachten Sie, dass die Anonymisierung und Löschung einer großen Anzahl von Befragten zur gleichen Zeit je nach den Bedingungen ein schwerfälliger Prozess sein kann. Wir empfehlen Ihnen, zunächst eine kleine Anzahl (ca. 100) von Befragten zu suchen, die Sie anonymisieren/löschen möchten, und, wenn es gut läuft, die Anzahl schrittweise zu erhöhen.

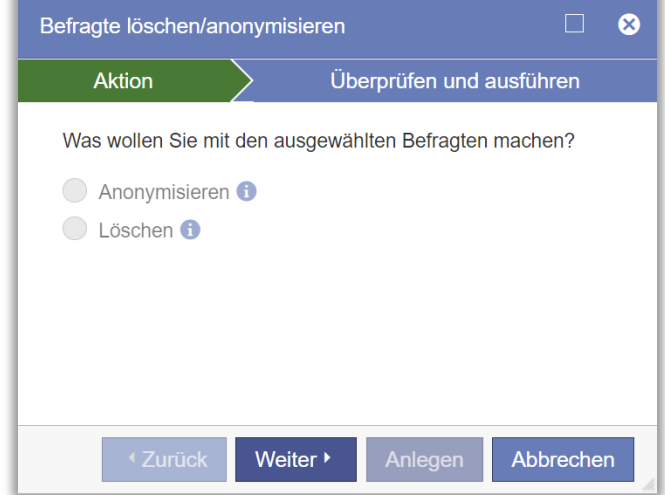

Sowohl unter *Administration* > *Befragte* als auch unter *Administration* > *Persönliche Daten* > *Bericht - Persönliche Daten* wird die Anonymisierung/Löschung mithilfe eines Assistenten durchgeführt. Im ersten Schritt wählen Sie eine der folgenden Optionen:

- Anonymisieren:
	- In der Befragtendatenbank werden die Informationen des Befragten mit Ausnahme der Befragtenkategorien und der Sprache anonymisiert.
	- Der Befragte ist in der Befragtendatenbank nicht mehr auffindbar.
	- Bei Umfragen, mit denen der Befragte verbunden ist, werden die Informationen des Befragten mit Ausnahme der Kategorien und der Sprache anonymisiert.
	- Der Befragte wird in den Befragtenlisten der Umfragen weiterhin als *[Anonymisiert]* aufgeführt.
	- Die Antworten des Befragten auf die Umfragen, einschließlich der Befragtenkategorien und der Sprache, bleiben erhalten.
- Löschen:
	- Der Befragte wird aus der Datenbank gelöscht.
	- Bei Umfragen, mit denen der Befragte in Verbindung steht, werden die Informationen des Befragten mit Ausnahme der Befragungskategorien und der Sprache anonymisiert. Danach wird der Befragte aus den Befragtenlisten dieser Umfragen entfernt.
	- Die Antworten des Befragten, einschließlich der Verbindung zur Befragtenkategorie und Sprache, bleiben erhalten.

Im zweiten Schritt des Assistenten erhalten Sie eine Übersicht, die Sie sehen können:

- *Gesamte Anzahl der ausgewählten Befragten*
- *Befragte ohne Umfrageverbindung(en)* (die ausgewählte Aktion kann immer durchgeführt werden)
- *Befragte mit Umfrageverbindung(en), bei denen die ausgewählte Aktion durchgeführt werden kann*
- *Befragte, bei denen die ausgewählte Aktion nicht durchgeführt werden* kann (mindestens eine der unten beschriebenen Bedingungen ist nicht erfüllt)
- *Anzahl der Befragten, bei denen die ausgewählte Aktion durchgeführt werden kann*

Klicken Sie auf *Anlegen*, um die Aktion auszuführen.

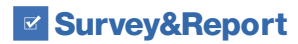

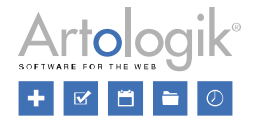

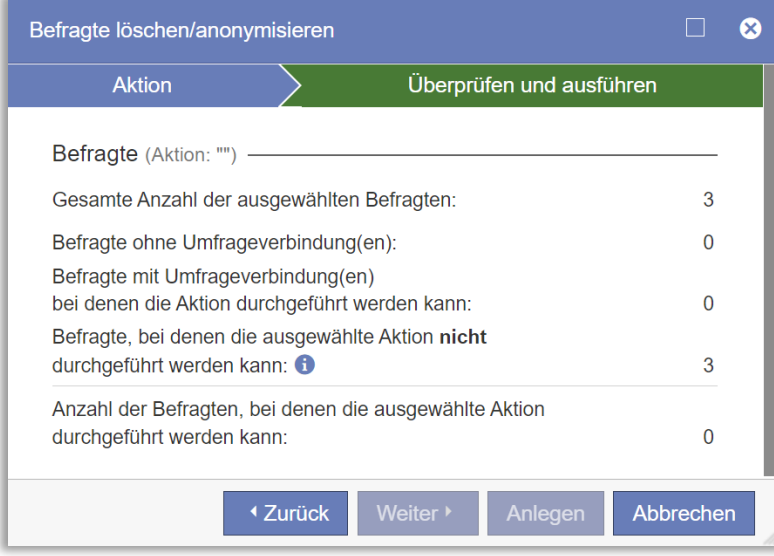

#### <span id="page-8-0"></span>Bedingungen

Das grundsätzliche Recht, Befragte zu anonymisieren und zu löschen, wird dem Nutzer über seine Benutzergruppe zugewiesen. Für die Anonymisierung und Löschung gibt es separate Rechte:

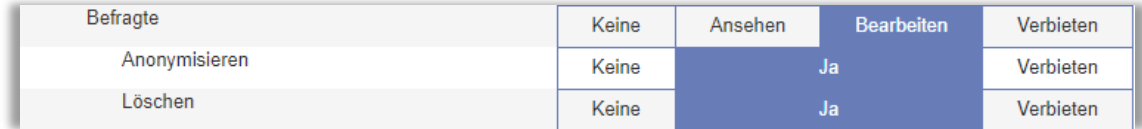

Um das Recht zu haben, einen Befragten mit einer Umfrageverbindung zu anonymisieren oder zu löschen, müssen die folgenden Bedingungen erfüllt sein:

- Der Benutzer hat das Recht, alle Umfragen zu bearbeiten, mit denen der Befragte verbunden ist.
- Alle Umfragen, mit denen der Befragte verbunden ist, sind geschlossen, archiviert oder gelöscht (im *Papierkorb*  abgelegt).
- Der Benutzer hat das Recht, Umfragen zu anonymisieren (auch ein Befragter, der gelöscht wird, wird zunächst anonymisiert).

Um das Recht zu haben, einen umfragespezifischen Befragten (aus *Bericht - Persönliche Daten*) zu anonymisieren, müssen die folgenden Bedingungen erfüllt sein:

- Der Benutzer hat das Recht, die Umfrage zu bearbeiten, mit der der Befragte verbunden ist.
- Die Umfrage, mit der der Befragte verbunden ist, ist geschlossen, archiviert oder gelöscht (im *Papierkorb* abgelegt).
- Der Nutzer hat das Recht, Umfragen zu anonymisieren

Um das Recht zu haben, einen umfragespezifischen Befragten (aus *Bericht - Persönliche Daten*) zu löschen, muss die folgende Bedingung erfüllt sein:

• Der Benutzer hat das Recht, die Umfrage zu bearbeiten, mit der der Befragte verbunden ist.

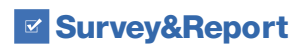

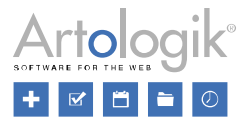

#### <span id="page-9-0"></span>Befragtenkategorien alphabetisch sortieren

Wenn Sie Befragtenkategorien mit vielen Unterkategorien haben, kann es wünschenswert sein, diese in alphabetischer Reihenfolge zu sortieren, um sie leichter finden und auswählen zu können. In der Administration der Befragtenkategorien (sowohl global als auch benutzerspezifisch) haben wir dies daher möglich gemacht.

In der Dropdown-Liste *Unterkategorien sortieren* wählen Sie eine der folgenden Optionen aus:

• *Manuell*: Diese Option ermöglicht, die Sortierreihenfolge der Unterkategorien manuell festzulegen. Verwenden Sie das

Symbol **I1**, um die Unterkategorien per Drag-and-Drop in die gewünschte Reihenfolge zu bringen.

• *Alphabetisch nach der aktuellen Systemsprache*: Wenn Sie die Befragtenkategorie speichern, werden ihre Unterkategorien alphabetisch aufsteigend nach der Sprache sortiert, mit der Sie im System angemeldet sind.

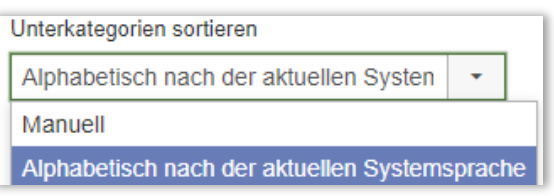

Die Hauptkategorien der Befragtenkategorien können nun auch alphabetisch sortiert werden. Klicken Sie auf den Button *Alphabetisch sortieren* oben auf der Seite.

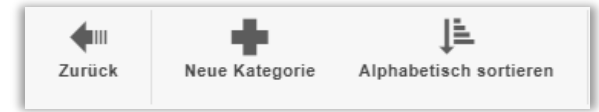

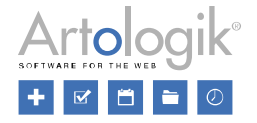

# <span id="page-10-0"></span>Erstellen Sie interaktive Umfragen mit dem neuen Plug-in - SR-Interactive **Survey**

Mit dem neuen Plug-in SR-Interactive Survey können Sie Umfragen erstellen, mit denen Sie schnell Meinungen in Meetings messen können, deren Ergebnisse Sie sofort sehen möchten. Die interaktive Umfrage wird in Form einer Präsentation erstellt, mit der sich die Teilnehmer/Befragten verbinden, am einfachsten durch Scannen eines QR-Codes mit ihren mobilen Geräten. Die Befragten beantworten die Fragen auf dem Handy und das Ergebnis wird in Form eines Diagramms direkt in der Präsentation angezeigt.

Gehen Sie zur Umfrage, indem Sie den QR Code scannen

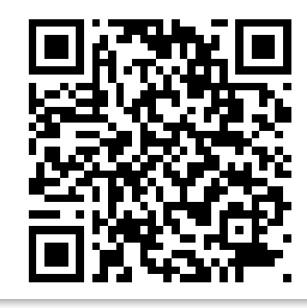

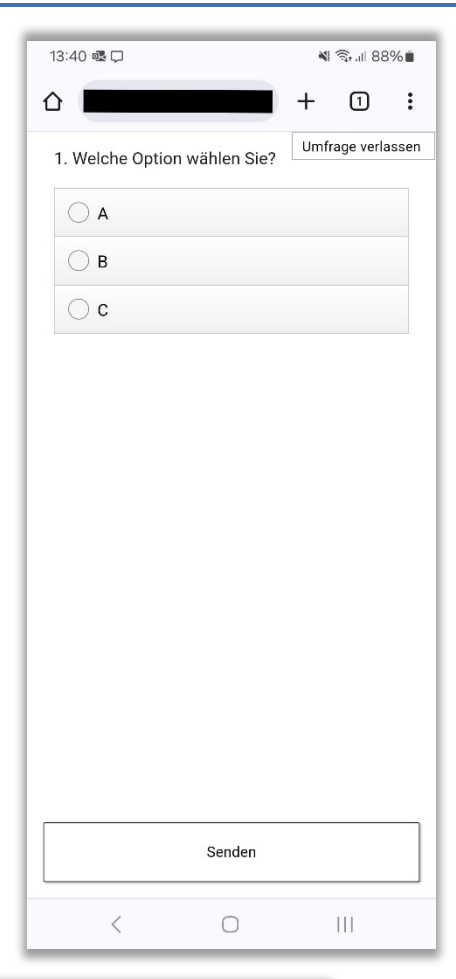

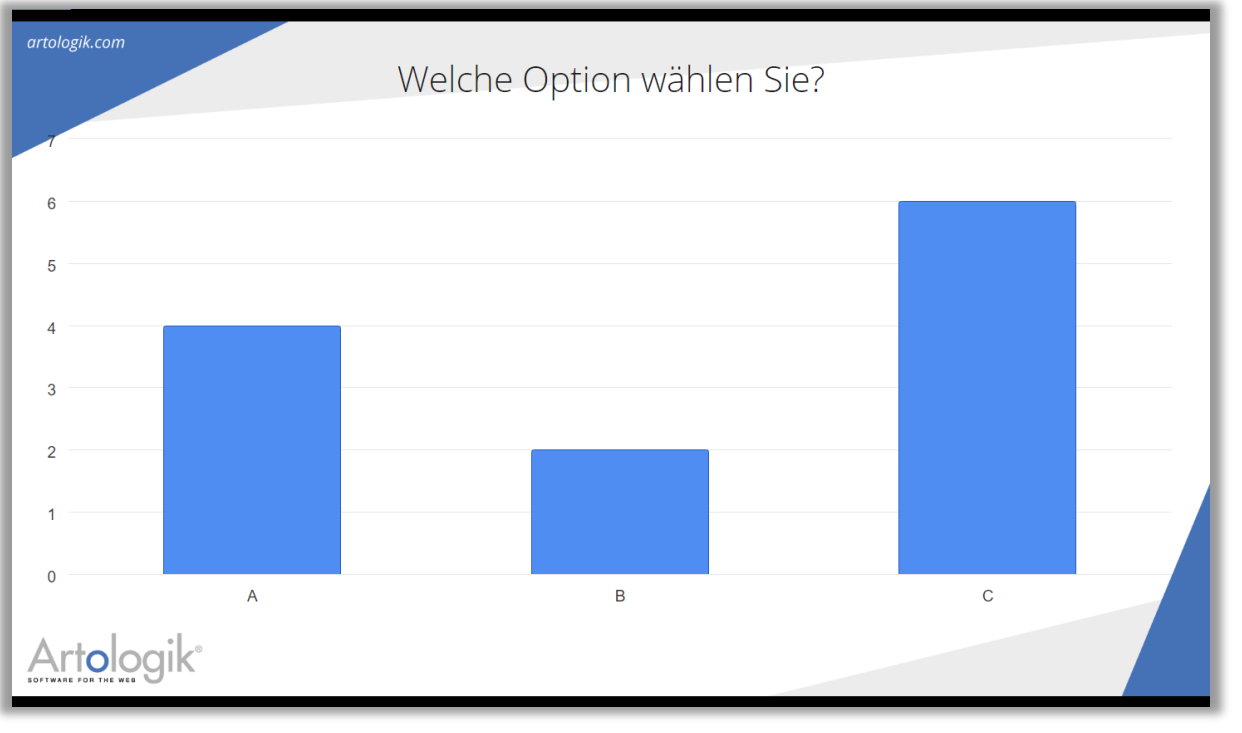